Laboratori di sostegno alla didattica:

## http://servizi.liceoaristofane.edu.it/peer\_education

Tutti i dati sono necessari. Inserire l'email di un genitore per giustificare eventuali assenze

## **STUDENTE**

Tutti gli account si registrano necessariamente con la propria email @liceoaristofane.it.

E' necessario indicare l'email di un genitore a cui il sistema invierà automaticamente una email per comunicare l'assenza ad un Laboratorio che lo studente aveva prenotato e non aveva, eventualmente, cancellato la sua prenotazione entro il tempo concesso. (L'inserimento delle assenze degli studenti sarà effettuato solo dal docente tutor d'aula). L'assenza dovrà essere giustificata dal genitore, sempre all'interno della piattaforma accedendo mediante la sua email (quella indicata dallo studente in fase di registrazione) e la password personale che gli sarà inviata.

Dopo la registrazione lo studente non ha bisogno di alcuna abilitazione ed effettua il login con la propria email e la password scelta in fase di registrazione.

Sarà presentata la lista dei Laboratori attivati e ci si potrà prenotare ad un Laboratorio non ancora scaduto o non completo, o cancellare una sua precedente prenotazione fine all'ora indicata. Scaduto il termine non ci si potrà più iscrivere o cancellarsi e una eventuale assenza dovrà essere

giustificata dal genitore.

### **Benvenuto** Seleziona il Laboratorio che ti interessa:

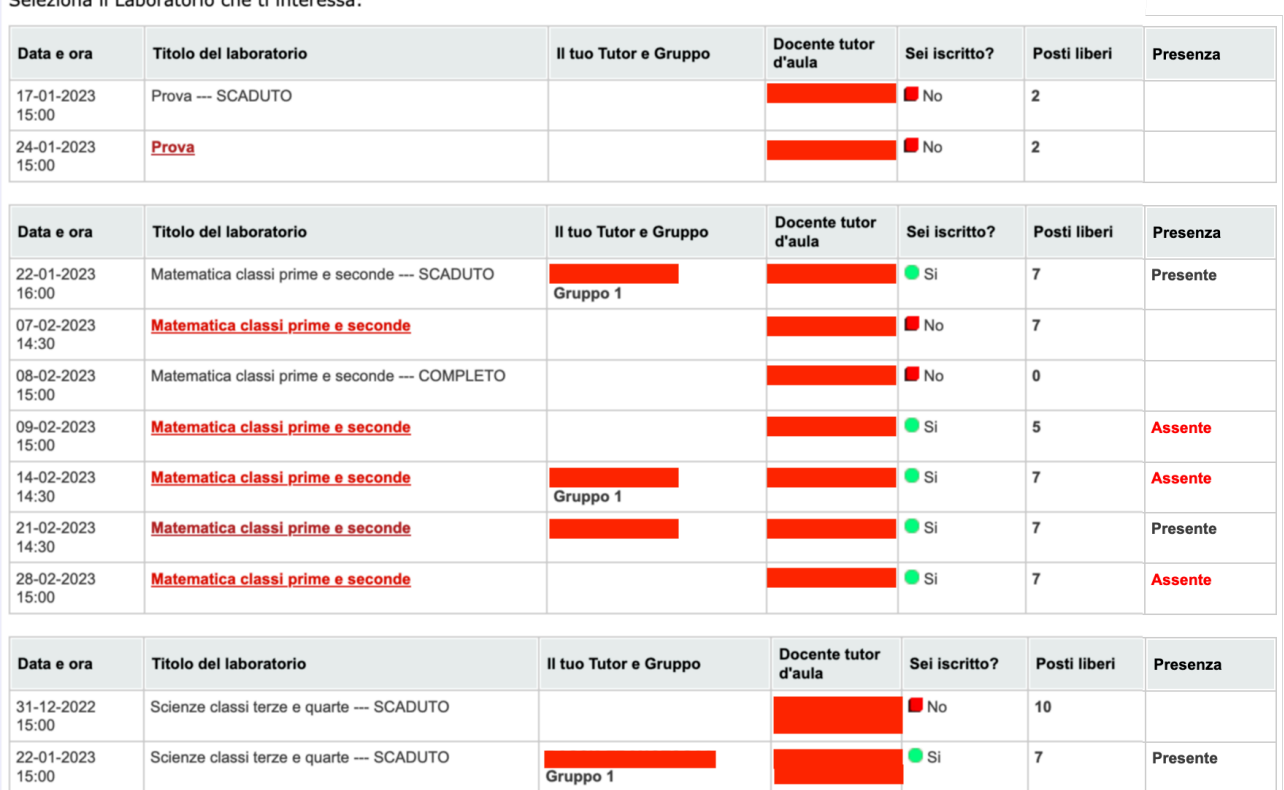

Per prenotarsi ad un Laboratorio o per annullare una prenotazione si clicca su link del titolo del Laboratorio. E' indispensabile inserire gli argomenti che si desidera siano svolti in quel Laboratorio dal tutor assegnato.

In "Modifica i miei dati" viene chiesto un elenco generale delle materie e degli argomenti che saranno via via richiesti in modo specifico a ciascuna prenotazione.

Ciascun Laboratorio ammette un numero massimo di prenotazioni (stabilite dall'Amministratore o dai docenti tutor d'aula o dai coordinatori che creano il laboratorio). Raggiunto il massimo il Laboratorio non consente più altre iscrizioni ma consente di cancellarsi (sempre entro i tempi

## stabiliti) se ci si era prenotati e si riapre per accettare nuove iscrizioni, sempre entro il limite massimo e i tempi stabiliti.

Sono ancora disponibili 7 posti su 8.

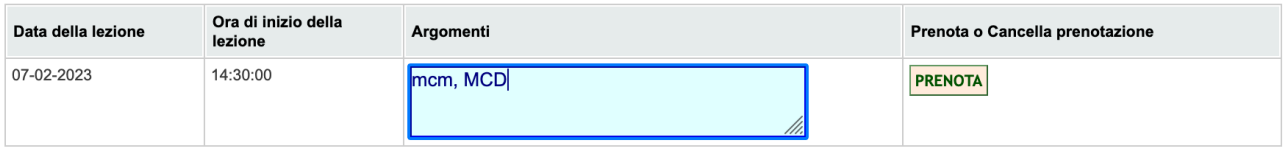

#### Sono ancora disponibili 6 posti su 8.

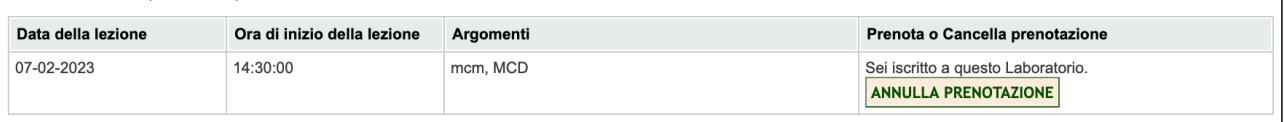

## **GENITORE**

**All'indirizzo** http://servizi.liceoaristofane.edu.it/peer\_education il genitore inserisce la sua email che il figlio/a ha registrato, e la password che gli è stata inviata o recupera la sua password cliccando su Recupera password

Effettuato l'accesso viene presentata la lista dei Laboratori a cui lo studente si è prenotato e la situazione delle Presenze/Assenze e le giustificazioni da inserire

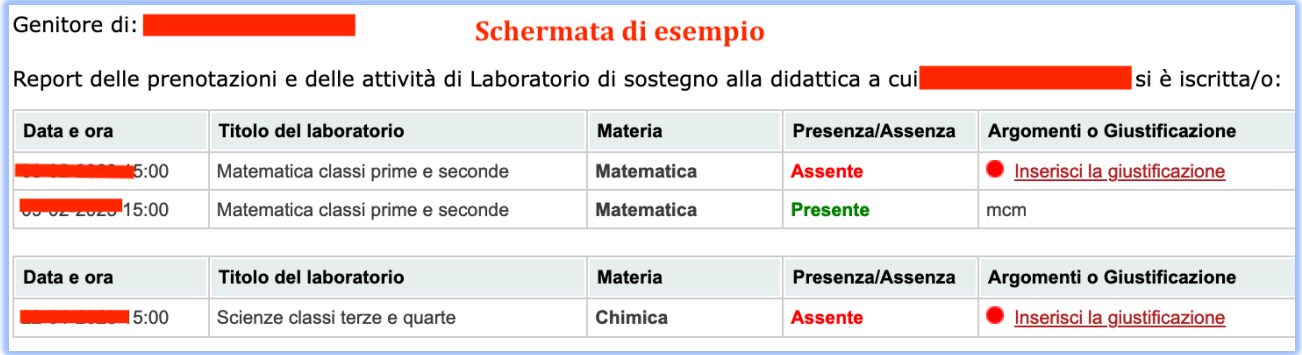

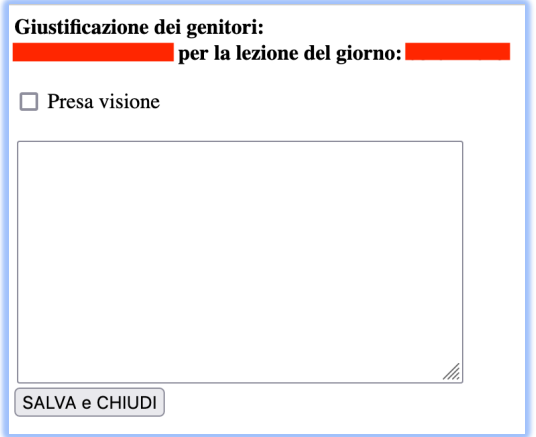

 $\overline{\phantom{a}}$ 

# **TUTOR**

Dopo la registrazione si deve attendere l'abilitazione da parte dell'amministratore. Al suo accesso al tutor viene presentata la lista dei Laboratori e l'indicazione degli studenti e del gruppo a lui assegnati.

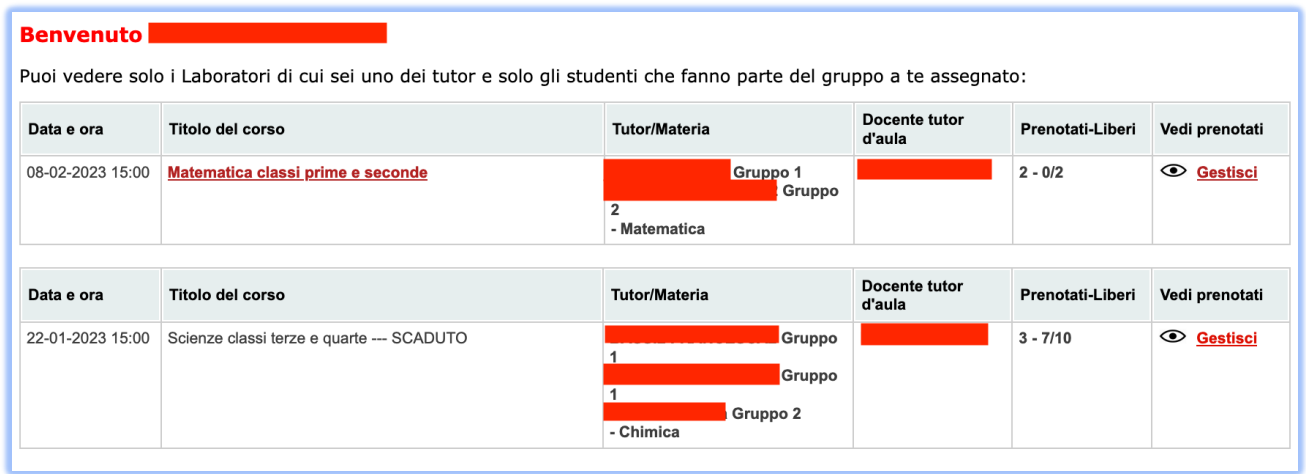

Passando il mouse sull'icona  $\bullet$  vedrà la lista di tutti i prenotati

Cliccando su "**Gestisci**" otterrà la lista degli studenti a lui assegnati e dovrà inserire gli argomenti che avrà svolto con ciascuno degli studenti.

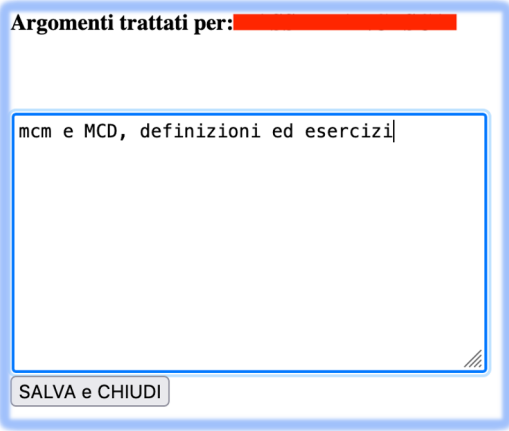

## C**OORDINATORI**

Al suo accesso al coordinatore viene presentata la lista di tutti i Laboratori.

Seleziona di Laboratorio che ti interessa:

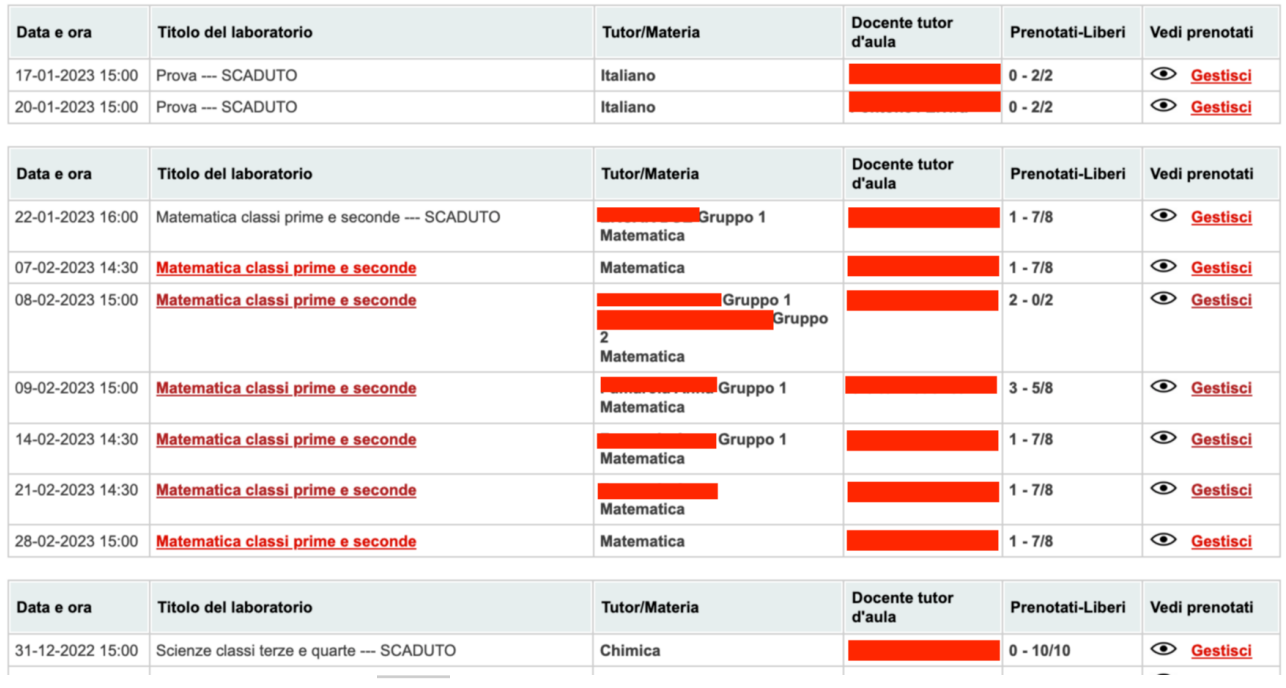

Passando il mouse sull'icona vedrà la lista di tutti i prenotati

Cliccando su "**Gestisci**" otterrà la lista di tutti gli studenti che si sono prenotati (nella figura è uno solo).

Il coordinatore dovrà assegnare a ciascuno studente un gruppo, in base alla disponibilità di tutor. Assegnati i gruppi agli studenti dai menu nella tabella inferiore selezionerà il nome del tutor che intende assegnare al gruppo. (Usare gruppi con numeri progressivi, cioè se sono necessari tre gruppi assegnare i gruppi 1,2 e 3 e non, ad esempio, 1, 3 e 4). Agli studenti in elenco si possono assegnare gruppo nell'ordine voluto, ad esempio, allo studente primo in elenco il gruppo 3 (se, ovviamente, il gruppo 3 esiste!)

ATTENZIONE: Usare gruppi con numeri progressivi. Dopo aver stabilito a quale gruppo appartengono tutti gli studenti iscritti, inserisci tanti tutor quanti sono i gruppi che hai deciso di costituire.

Verificare sempre l'esattezza delle associazioni Gruppi-Tutor di materia. Il sistema accetta solo tutor di cui esistano i gruppi (e.g. se sono stati assegnati agli studenti solo i gruppi 1 e 2 non è possibile definire tutor per i gruppi 3, 4 e 5

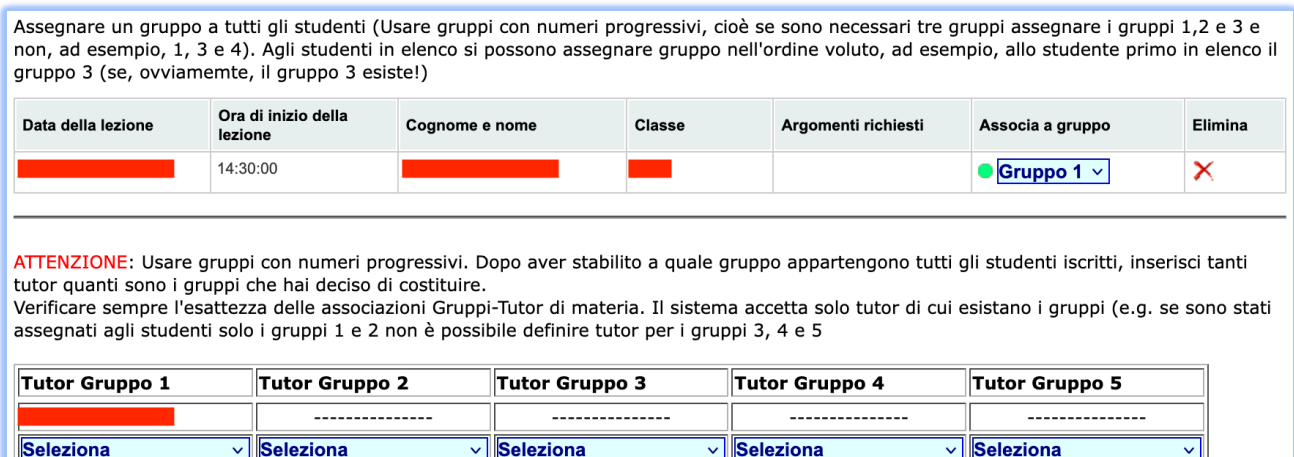